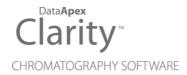

## **RECIPE EC6000**

Clarity Control Module ENG

Code/Rev.: M216/90C Date: 2024-02-14

Phone: +420 251 013 400 clarity@dataapex.com www.dataapex.com

DataApex Ltd.
Petrzilkova 2583/13
158 00 Prague 5
Czech Republic

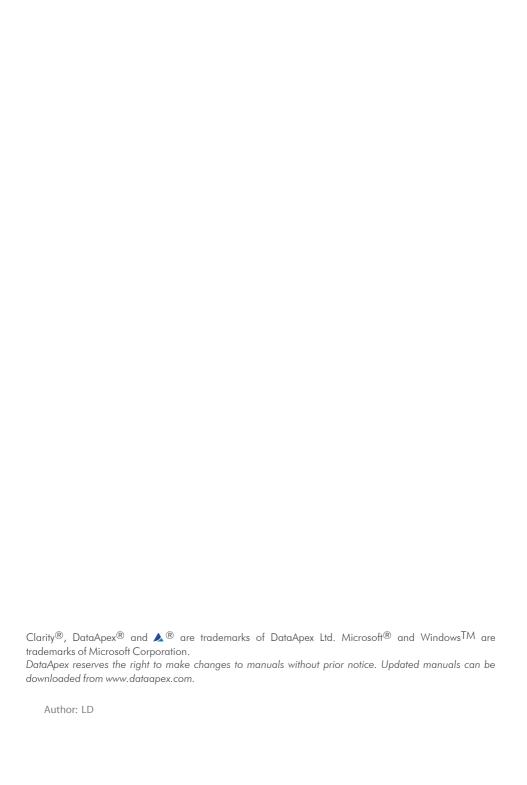

Recipe EC6000 Table of Contents

# **Contents**

| 1 Recipe EC6000 Control Module           |    |
|------------------------------------------|----|
| 2 Requirements                           | 2  |
| 3 Installation Procedure                 |    |
| 3.1 Recipe EC6000 detector communication | 3  |
| 3.2 Clarity Configuration                | 4  |
| 4 Using the control module               | 6  |
| 4.1 Method Setup - Acquisition           | 6  |
| 4.2 Hardware Configuration               | 7  |
| 4.3 Device Monitor                       | 7  |
| 4.4 DataApex UNI Setup                   | 9  |
| 5 Report Setup                           | 10 |
| 6 Troubleshooting                        | 11 |

Recipe EC6000 Table of Contents

To facilitate the orientation in the **Recipe EC6000** manual and **Clarity** chromatography station, different fonts are used throughout the manual. Meanings of these fonts are:

Open File (italics) describes the commands and names of fields in **Clarity**, parameters that can be entered into them or a window or dialog name.

WORK1 (capitals) indicates the name of the file and/or directory.

ACTIVE (capital italics) marks the state of the station or its part.

Chromatogram (blue underlined) marks clickable links referring to related chapters.

The bold text is sometimes also used for important parts of the text and the name of the **Clarity** station. Moreover, some sections are written in format other than normal text. These sections are formatted as follows:

Note: Notifies the reader of relevant information.

Caution: Warns the user of possibly dangerous or very important information.

### Marks the problem statement or trouble question.

Description: Presents more detailed information on the problem, describes its causes,

etc.

Solution: Marks the response to the question, presents a procedure how to remove it.

# 1 Recipe EC6000 Control Module

This manual describes the setting of the **Recipe EC6000** amperometric detector. The control module enables direct control of the instrument over serial line.

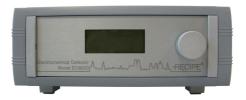

Fig. 1: Recipe EC6000 detector

Direct control means that the detector can be completely controlled from the **Clarity** environment. The Instrument method controlling the analysis conditions will be saved in the measured chromatograms.

The control is performed via the **UNI Ruby** control module and the **Recipe EC6000** script.

Recipe EC6000 2 Requirements

# 2 Requirements

• Clarity Installation with LC Control (p/n A24) or GC Control module (p/n A23).

· Free serial COM port in the PC.

Note: Modern computers usually have only one (if any) serial (COM) port installed. To use more devices requiring the RS232 port, the **MultiCOM** adapter (p/n MC01) is available.

 Serial straight cable DB9F-DB9M (p/n SK02) + DB9F-DB9F gender changer (p/n SK07).

Note: Cables are not part of Clarity Control Module. It is strongly recommended that you order the required cables together with the Control Module.

Recipe EC6000 3 Installation Procedure

## **3 Installation Procedure**

### 3.1 Recipe EC6000 detector communication

The **Recipe EC6000** is controlled by serial (RS232) communication. It uses a serial straight cable wiring DB9F-DB9M (p/n SK02) + DB9F-DB9F gender changer (p/n SK07) described in the picture below.

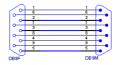

Fig. 2: Serial straight DB9F-DB9M cable

Recipe EC6000 3 Installation Procedure

## 3.2 Clarity Configuration

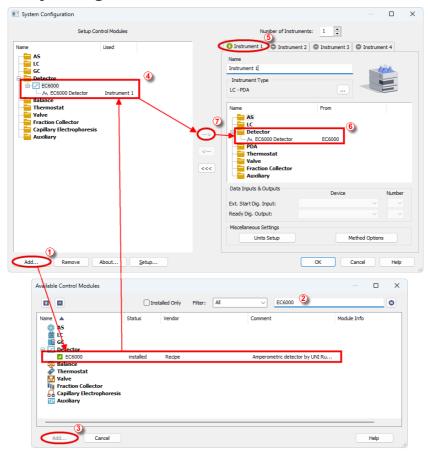

Fig. 3: How to Add Recipe EC6000 module

- Start the Clarity station by clicking on the Licon on the desktop.
- Invoke the *System Configuration* dialog accessible from the *Clarity* window using the *System Configuration...* command.
- Press the Add button (1) on Fig. 3 on pg. 4.) to invoke the Available Control
  Modules dialog.
- You can specify the search filter ② to simplify the finding of the driver.
- Select the correct item and press the Add (3) on Fig. 3 on pg. 4.) button. Each device with already created UNI profile should have its own item

Recipe EC6000 3 Installation Procedure

named accordingly in the Available Control Modules dialog.

• The DataApex UNI Setup dialog will appear.

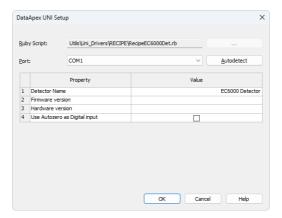

Fig. 4: DataApex UNI Setup

- Set the correct communication Port and click on the AutoDetect button to establish communication with the device.
- You may fill in the custom Detector Name.
- You may check the Use Autozero as Digital input to activate Digital input by Autozero contact.

Note: The DataApex UNI Setup dialog is described in detail in the chapter "DataApex UNI Setup" on pg. 9.

- The **Recipe EC6000** item ④ will appear in the *Setup Control Modules* list of the *System Configuration* dialog.
- Drag the appropriate item from the Setup Control Modules list on the left side to the desired Instrument tab ③ on the right side ⑥, or click on the button ②.
- When Use Autozero as Digital input option is checked, change Ext. Start Dig. Input <sup>®</sup> to Recipe EC6000 and set Pin <sup>®</sup> to "1".

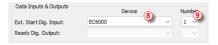

Fig. 5: How to use Autozero as Digital input

# 4 Using the control module

After adding and setting up the detector a new <u>Acquisition</u> tab will appear in the **Method Setup** dialog. A new **Recipe EC6000** detector section enabling the monitoring of the current detector state will be also created in the **Device Monitor** window.

## 4.1 Method Setup - Acquisition

The *Method Setup - Acquisition* tab serves for setting the common parameters of the **Recipe EC6000** detector. If more than one detector is available, it is possible to select between them by using the *Select Detector* combobox on the top of the dialog.

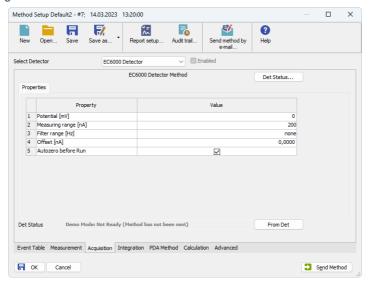

Fig. 6: Method Setup - Acquisition

### Potencial [mV]

Defines the working potencial. It is free selectable 0 ± max. 2000mV.

### Measuring range [nA]

Sets the detector measuring range. Available ranges are 10pA, 20pA, 50pA, 100pA, 200pA, 500pA,1nA, 2nA, 5nA, 10nA, 20nA, 50nA, 100nA, 200nA.

### Filter range [Hz]

Sets the filter range. Available ranges are none, 5Hz, 2Hz, 1Hz, 0.5Hz, 0.2Hz, 0.1Hz, 0.05Hz, 0.01Hz.

### Offset [nA]

Increases the given data signal to the selected value. The offset value is related to the measurement range. It can be set according to the bellow table:

Tab. 1: Offset selectable values

| Measuring Range     | Offset        |
|---------------------|---------------|
| 200nA, 100nA        | max. ± 200nA  |
| 50nA, 20nA, 10nA    | max. ± 99.9nA |
| 5nA, 2nA, 1nA       | max. ± 9.99nA |
| 500pA, 200pA, 100pA | max. ± 999pA  |
| 50pA, 20pA, 10pA    | max. ± 99.9pA |

#### Autozero before Run

Zeroes the detector. A control beep will be provided and the "Autozero=dd:hh:mm:ss" (dd=days, hh=hours, mm=minutes,ss=seconds) counter starts to run.

Note:

This option is available only when the *Use Autozero as Digital input* checkbox remains unchecked in the *DataApex UNI Setup* dialog.

## 4.2 Hardware Configuration

The *Hardware Configuration* dialog (invoked by using the *Det Status* button from the <u>Method Setup - Acquisition</u> dialog) displays the configuration of the **Recipe EC6000**, namely the communication type and its parameters.

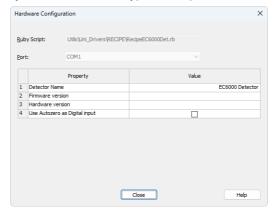

Fig. 7: Hardware Configuration

### 4.3 Device Monitor

The window with the detector status can be invoked by the *Monitor - Device Monitor* command from the *Instrument* window or using the *Monitor icon*.

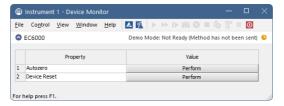

Fig. 8: Device Monitor - Detector

#### **Autozero**

Zeroes the connected detector.

Note:

This option is available only when the *Use Autozero as Digital input* checkbox remains unchecked in the *DataApex UNI Setup* dialog.

#### **Device Reset**

Resets the connected detector.

## 4.4 DataApex UNI Setup

The appearance of the *DataApex UNI Setup* dialog depends on the presence of the selected Ruby Script - if the script is not present, only the *Ruby Script* field is visible.

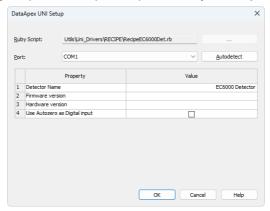

Fig. 9: DataApex UNI Setup

### **Ruby Script**

Displays the selected Ruby Script. The correct RECIPEEC6000DET.RB script for the **Recipe EC6000** detector can be found in the UTILS/UNI\_DRIVERS/RECIPE subdirectory (accessible through the \_\_\_\_\_ button) of the **Clarity** installation folder (C:\CLARITY\BIN by default).

#### **Port**

Defines the communication port used, possible values dependent on the type of communication of the device and/or available ports in the PC.

#### **AutoDetect**

It is used for verifying the device communication over the serial port selected above.

#### **Detector Name**

Allows you to set the custom name of the detector. This name (entered into the *Value* column) will be used throughout the **Clarity** station.

#### Firmware version

Defines detector's firmware version.

#### Hardware version

Defines detector's hardware version.

#### Use Autozero as Digital input

Enables to use Autozero contact as Digital input. In such case, it is necessary to send method again before the next analysis.

Recipe EC6000 5 Report Setup

# **5 Report Setup**

The detector section on the method report can be enabled by checking the *Instrument Control* checkbox on the *Method* tab of the *Report Setup* dialog.

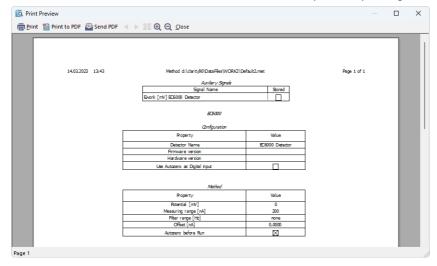

Fig. 10: Report Setup

All of the parameters set in the *Method Setup - Acquisition* dialog are reported, as well as the custom *Detector Name* and other parameters set in the *DataApex UNI Setup* dialog.

Note:

When the *Use Autozero as Digital input* checkbox is checked in the *DataApex UNI Setup* dialog, *Autozero before Run* row is missing.

Recipe EC6000 6 Troubleshooting

# 6 Troubleshooting

Note:

When the solution to a problem cannot be found easily, a recording of the communication between **Clarity** and the detector will significantly help **DataApex** support.

The data recording can be enabled by adding or amending the COMMDRV.INI file in the **Clarity** installation directory (C:\CLARITY\CFG by default). The file can be edited in any text editor (e.g. Notepad). The following section should be edited or added:

[COM1]
echo=on
textmode=on
filename=CommDrvCOM1\_%D.txt
reset=off

Note: Instead of COM1, type the communication port used to communicate with the Recipe EC6000 detector. This port number is displayed when the Det Status button in the Method Setup - Acquisition dialog is invoked.

%D (or %d) in the filename parameter means that the log will be created separately for each day. The *reset=off* parameter disables deleting the content of the log each time the station is started during the same day.

The created \*.TXT files will be of great help in the diagnosis of not documented errors and communication issues.